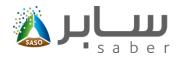

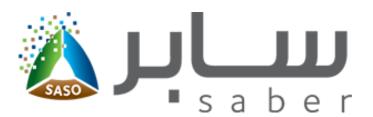

# Training Guide for Self Declaration Request

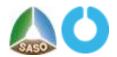

## **Public**

# **Training Guide for Self Declaration Request**

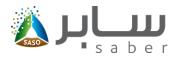

# **Table of Contents**

| System Description                   | 3 |
|--------------------------------------|---|
| Apply for Self-Declaring Certificate | 3 |

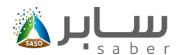

#### **System Description**

The objective of this system is to enable the facility to issue a (self-declaration certificate) for products that are not regulation and locally manufactured

## Apply for Self-Declaring Certificate

To access the Self Declaration Certificate Requests page, the user will log-in through the system.

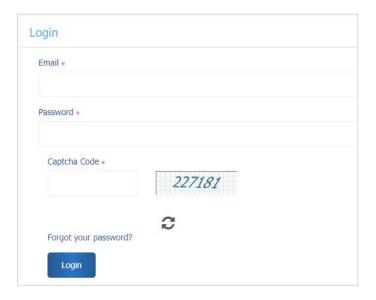

After the login process, the user will access the self-declaration request page by clicking "Self-Declaration Request" on the home page as shown below:

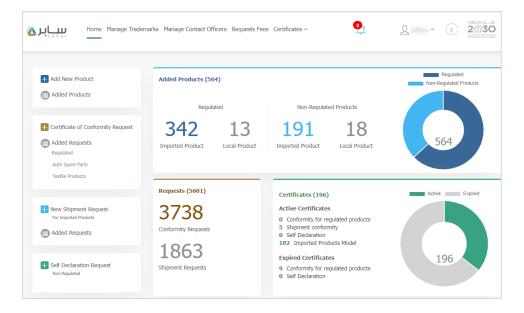

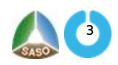

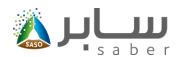

All non-regulated locally manufactured products added to the system will be displayed to request a self-declaration certificate, the following data (product name in English, HS code, certificate status, barcodes, and serial numbers) are displayed as follows:

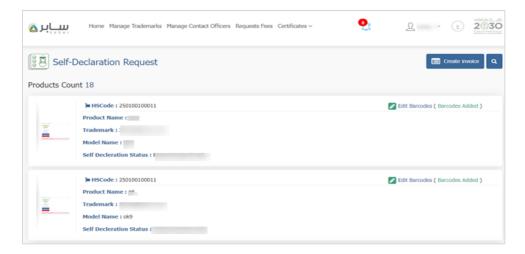

To enable the user to create the invoice and issue the certificate, the user must add the barcodes for each product and to do that the user will click on "Add new Barcodes "as shown below:

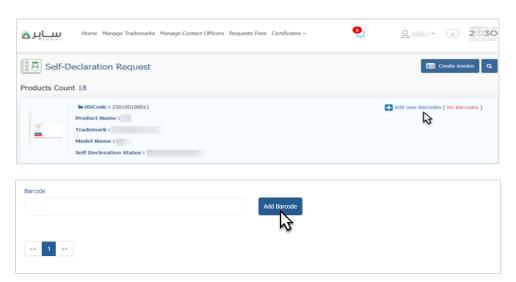

After adding the barcode, a message will appear to inform the user that the barcodes are successfully added. The user will press "Close" and press "back" button to return to the request page of the self-declaration certificate. The user can also add the serial numbers of the bar code by clicking "Add serial number" As follows:

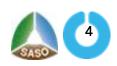

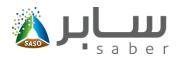

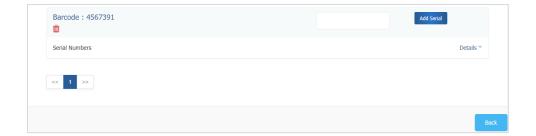

When you return to the request lists after adding the barcodes, the user will click on "Create Invoice" to select the products to issue a self-declaration certificate and then click on "issue self-declaration certificate" as shown below:

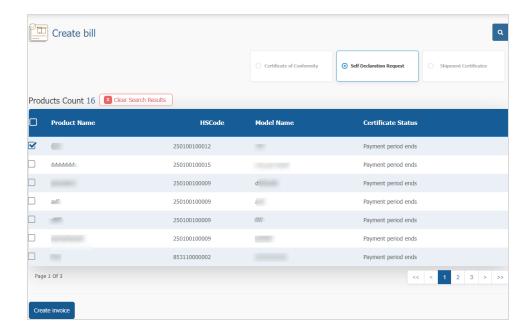

The system then displays the invoice creation confirmation message, the user verifies which products will be issued a certificate, the number of products and the total cost, and then clicks OK.

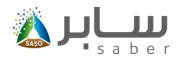

After that, the invoice details, SADAD number and the available payment options (Sadad, Mada, Visa, Master card, and Apple Pay) will be displayed as follows:

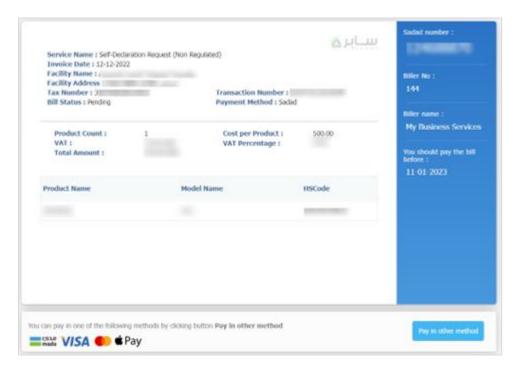

After payment of the invoice, the contact officer will be able to download the certificate through the list of options next to each product request as follows:

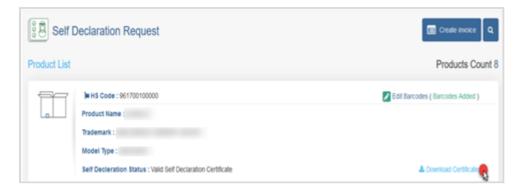

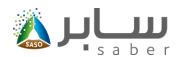

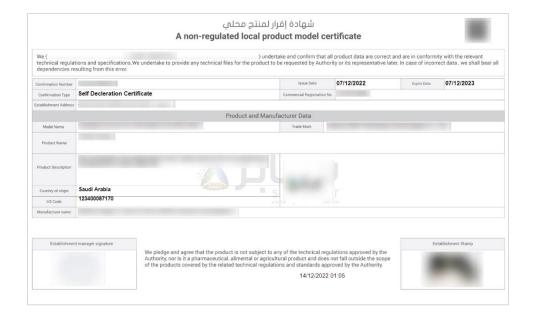